# **Учет имущественных налогов в «1С:Бухгалтерии 8»**

*Федеральными законами от 30.09.2017 № 286-ФЗ и от 27.11.2017 № 335-ФЗ внесены поправки в порядок исчисления имущественных налогов: транспортного, земельного и налога на имущество организаций. Указанные изменения вступили в силу с 2018 года и поддержаны в актуальных версиях «1С:Бухгалтерии 8» редакции 3.0. О том, какие настройки необходимо выполнить в программе для учета имущественных налогов по новым правилам, читайте в статье экспертов 1С.*

# **Особенности настроек в программе**

Несмотря на нюансы регионального и местного законодательства учет имущественных налогов в «1С:Бухгалтерии 8» редакции 3.0 полностью автоматизирован. Объектами транспортного, земельного и налога на имущество организаций, как правило, являются объекты основных средств (ОС). Поэтому корректность расчета налоговой базы и заполнения соответствующих деклараций во многом зависит от корректного ведения учета в подсистеме ОС.

Порядок расчета налога на имущество организаций в «1С:Бухгалтерии 8» зависит от категории имущества, числящегося в организации:

- признаваемое и не признаваемое объектами налогообложения;
- движимое и недвижимое имущество;
- учитываемое по среднегодовой или по кадастровой стоимости;
- подпадающее под федеральные или региональные льготы или нет и т. д.

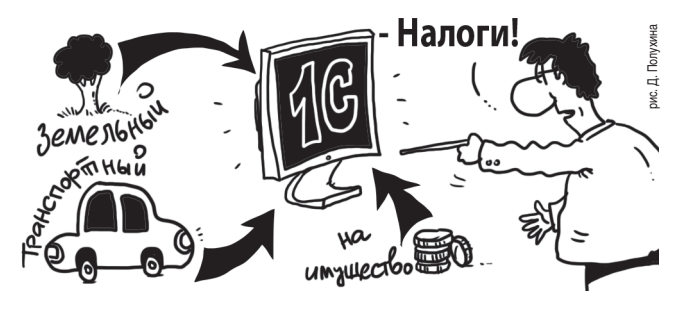

Признак отнесения объектов ОС к движимому (недвижимому) имуществу выбирается в поле *Группа учета ОС* элемента справочника *Основные средства*. Например, значение реквизита *Здания* свидетельствует о том, что ОС является объектом недвижимости, а значение *Офисное оборудование* — относится к движимому имуществу.

Не признаваемые объектами налогообложения объекты могут определяться реквизитом *Группа учета ОС* (например, *Земельные участки*) или реквизитом *Амортизационная группа* (например, ОС, относящиеся к 1-2 амортизационным группам).

Если порядок налогообложения имущества отличается от установленного в целом по организации, то такую информацию следует ввести в регистр *Налог на имущество: Объекты с особым порядком налогообложения*.

Порядок расчета транспортного и земельного налогов зависит от сведений, отраженных в регистрах *Регистрация транспортных средств* и *Регистрация земельных участков*.

Принимая основное средство к учету, важно внимательно и осознанно заполнять реквизиты в справочниках и регистрах подсистемы ОС.

Настройки имущественных налогов доступны, в том числе, из раздела *Справочники* — *Налоги*.

## **1С:ИТС**

Подробнее об учете имущественных налогов в программе см. в «Справочнике хозяйственных операций.1С:Бухгалтерия 8» раздела «Бухгалтерский и налоговый учет» по ссылке https:// its.1c.ru/db/hoosn#content:114:hdoc.

# **Изменения в порядке расчета налога на имущество…**

### *… для движимого имущества*

С 01.01.2018 отдельные виды имущества освобождаются от налога, только если это освобождение предусмотрено соответствующим законом субъекта РФ. Это положение установлено статьей 381.1 НК РФ и касается:

- вновь вводимых объектов, имеющих высокую энергетическую эффективность (п. 21 ст. 381 НК РФ);
- имущества, расположенного в российской части (российском секторе) дна Каспийского моря (п. 24 ст. 381 НК РФ);
- движимого имущества, принятого на учет в качестве основных средств с 01.01.2013, кроме имущества, полученного в результате реорганизации или ликвидации или от взаимозависимого лица (п. 25 ст. 381 НК РФ) (далее — движимое имущество, принятое на учет с 01.01.2013).

До 2018 года применение таких льгот не зависело от волеизъявления субъекта РФ.

Кроме того, Федеральный закон от 27.11.2017 № 335-ФЗ (далее — Закон № 335-ФЗ) предоставил регионам полномочия устанавливать своими законами налоговые льготы (вплоть до освобождения от налогообложения) в отношении:

• движимого имущества, принятого на учет с 01.01.2013, с даты выпуска которого прошло не более 3 лет;

 инновационного высокоэффективного оборудования. Причем категории ОС, которые относятся к такому оборудованию, законодательный орган субъекта РФ определяет самостоятельно.

Если региональное законодательство не освободило от налогообложения движимое имущество, принятое на учет с 01.01.2013, то налог в отношении него необходимо рассчитывать по более низкой ставке, которая не должна превышать 1,1 % (п. 3.3 ст. 380 НК РФ). Напомним, что общеустановленная ставка не должна превышать 2,2 % (п. 1 ст. 380 НК РФ).

Начиная с версии 3.0.57 в «1С:Бухгалтерии 8» расчет налога на имущество с 2018 года выполняется с учетом региональных особенностей.

Для движимого имущества, принятого на учет с 01.01.2013, теперь предусмотрена возможность указать ставку налога. Настройки доступны в разделе *Главное — Настройки налогов и отчетов — Налог на имущество* (см. рис. 1).

По умолчанию в программе установлена ставка 1,1 %. Если субъектом Российской Федерации, в котором зарегистрирована организация, установлены пониженная ставка или льгота, освобождающая от уплаты налога, это также можно указать при выполнении настройки налога на имущество.

Проверить расчет налога можно в справке-расчете *Расчет налога на имущество* и в соответствующих разделах декларации по налогу на имущество.

Рассмотрим на конкретных примерах, какие настройки следует выполнить в программе с 2018 года в зависимости от особенностей применения льготы по движимому имуществу, установленных региональным законодательством.

### **Пример 1**

Законом субъекта РФ льгота для движимого имущества, принятого на учет с 01.01.2013, сохранена в полном объеме.

В форме настроек по налогу на имущество необходимо установить флаг *Движимое имущество, принятое на учет с 1 января 2013 года, освобождено от налога*. Менять ставку для движимого имущества, установленную по умолчанию, в данном случае не требуется.

После выполнения регламентной операции *Расчет налога на имущество*, входящей в обработку *Закрытие месяца*, можно приступать к заполнению отчетности по налогу на имущество. Налоговый расчет по авансовым платежам по налогу на имущество (далее — Налоговый расчет) и налоговая декларация по налогу на имущество (далее — Декларация) в программе заполняется автоматически в соответствии с приказом ФНС России от 31.03.2017 № ММВ-7-21/271@.

В Разделе 2 Налогового расчета по строке с кодом 130 (или с кодом 160 в Декларации) в первой части составного показателя указывается код налоговой льготы — 201257 (рис. 2).

Данный код соответствует коду «прежней» льготы, действовавшей в 2015-2017 годах в отношении движимого имущества, принятого на учет в качестве ОС с 01.01.2013, кроме имущества, полученного в результате реорганизации или ликвидации или от взаимозависимого лица (п. 25 ст. 381 НК РФ). Вторая часть состав-

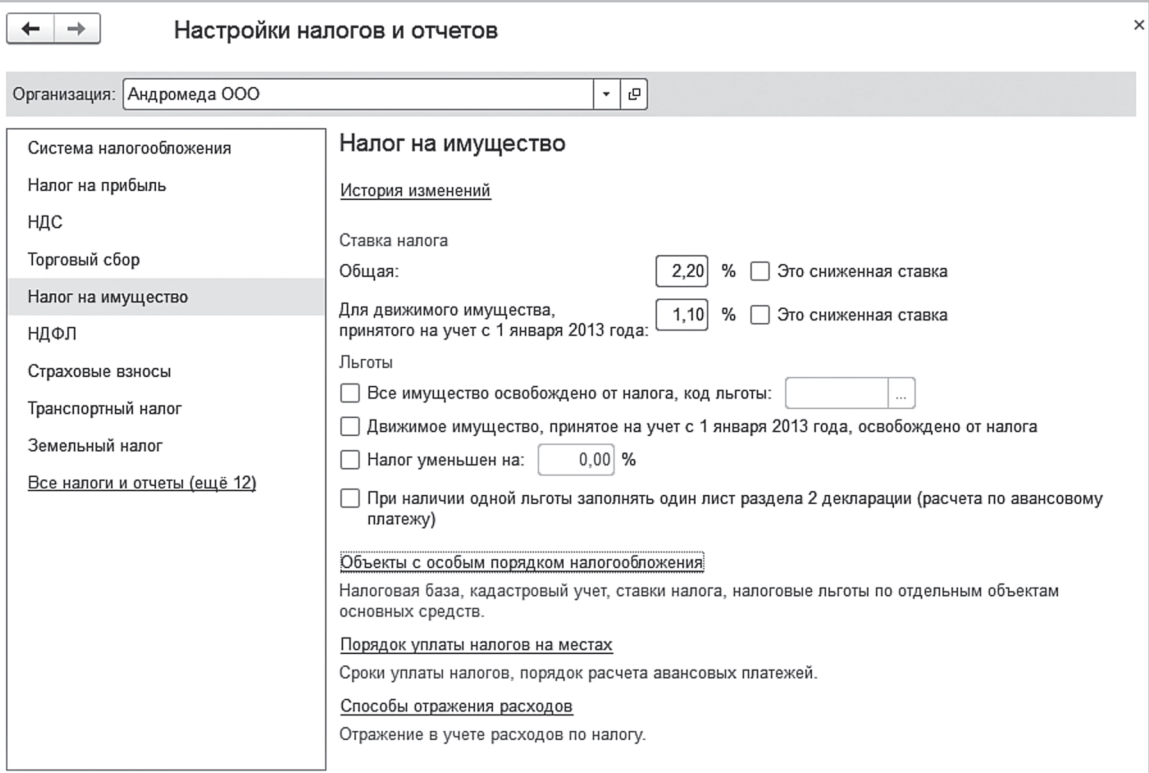

Рис. 1. Настройки по налогу на имущество организаций

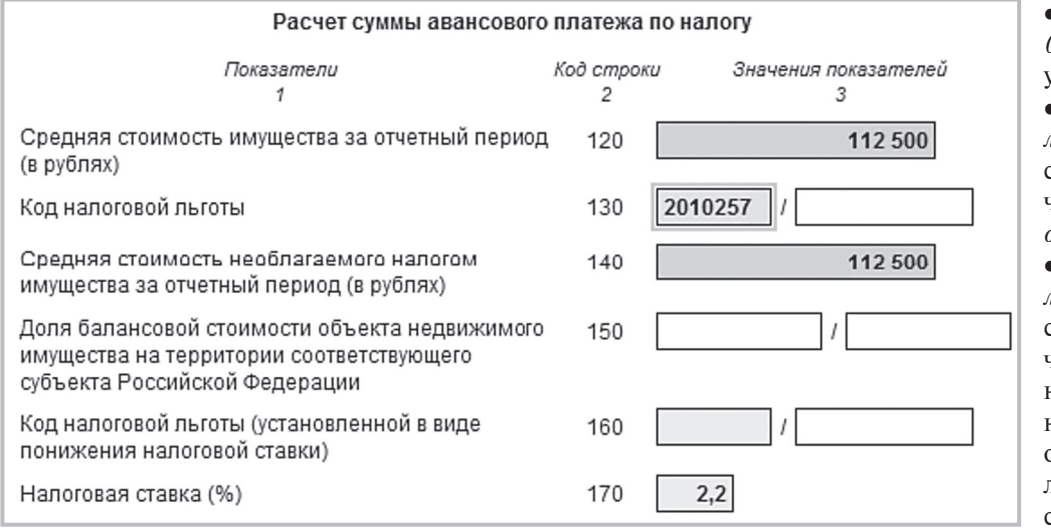

#### Рис. 2. Отражение «прежней» льготы в Налоговом расчете

ного показателя по строке с кодом 130 в Разделе 2 Налогового расчета (или по строке с кодом 160 в Декларации) не заполняется.

#### **Пример 2**

В соответствии с законом субъекта РФ льгота действует не для всего движимого имущества и/или не все время владения.

Поскольку порядок налогообложения льготируемого имущества отличается от установленного по организации в целом, то такую информацию надо ввести в регистр *Налог на имущество: Объекты с особым порядком налогообложения*. В форме записи регистра нужно заполнить реквизиты следующим образом (рис. 3):

- указать льготируемое основное средство, выбрав его из справочника *Основные средства*;
- указать начало налогового периода, с которого действует льгота;

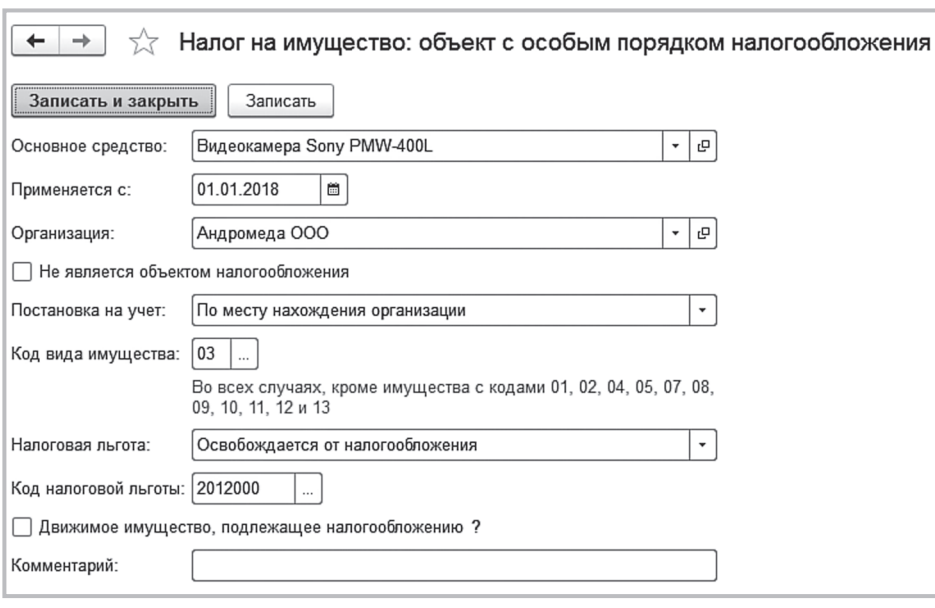

Рис. 3. Объект с особым порядком налогообложения

 код вида имущества *03* — устанавливается по умолчанию;

в поле  $Haaoaosa$ *льгота* из выпадающего списка выбрать значение *Освобождается от налогообложения*;

 в поле *Код налоговой льготы* из выпадающего списка выбрать значение *2012000* (дополнительные льготы по налогу на имущество организаций, устанавли ваемые законами субъектов Российской Федерации, за исключением льгот в виде сни-

жения ставки для отдельной категории налогоплательщиков и в виде уменьшения суммы налога, подлежащей уплате в бюджет).

Количество создаваемых записей регистра должно соответствовать количеству объектов, для которых в соответствии с законом субъекта РФ действует льгота.

При автоматическом заполнении Раздела 2 Налогового расчета по строке с кодом 130 (по строке с кодом 160 в Декларации) в первой части составного показателя указывается код налоговой льготы — 2012000. Вторая часть составного показателя заполняется пользователем вручную: последовательно указываются номер, пункт и подпункт статьи закона субъекта Российской Федерации, в соответствии с которым предоставляется соответствующая налоговая льгота.

Если с определенного налогового периода льгота прекращает действовать, то в регистр *Налог на имущество: Объекты с особым порядком налогообложения*

> необходимо ввести новую запись, где указать:

 основное средство, по отношению к которому льгота больше не применяется;

 начало налогового периода, с которого льгота не действует;

 в поле *Налоговая льгота* из выпадающего списка выбрать значение *Не применяется*.

### **Пример 3**

Законом субъекта РФ для движимого имущества установлена пониженная ставка.

В форме настроек по налогу на имущество в поле *Ставка налога для движимого имущества, принятого на учет с 1 января 2013 года* необхо53

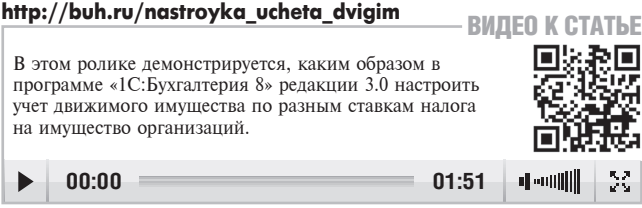

димо указать пониженную ставку, например, *0,55 %*. Рядом с этим полем необходимо установить флаг *Это сниженная ставка*.

При автоматическом заполнении Раздела 2 Налогового расчета по строке с кодом 160 (по строке с кодом 200 в Декларации) в первой части составного показателя указывается код налоговой льготы, установленный в виде снижения ставки — 2012400. Вторая часть составного показателя заполняется пользователем вручную: последовательно указываются номер, пункт и подпункт статьи закона субъекта Российской Федерации, в соответствии с которым предоставляется соответствующая налоговая льгота (рис. 4).

Ставка налога может быть снижена до нуля. Например, законом Московской области по движимому имуществу, принятому на учет с 01.01.2013, на 2018-2020 годы установлена ставка налога в размере 0 % (Закон Московской области от 21.11.2003 № 150/2003-ОЗ в ред. от 03.10.2017).

Несмотря на то, что на территории Московской области вообще не придется платить налог с движимого имущества, такое имущество к освобождаемому от налогообложения не относится. Поэтому в форме настроек по налогу на имущество в поле *Ставка налога для движимого имущества, принятого на учет с 1 января 2013 года* также необходимо указать пониженную ставку — *0,00 %*. Рядом с этим полем необходимо установить флаг *Это сниженная ставка*.

*Обратите внимание*, что в программе важно указать правильные настройки по налогу на имущество в соответствии с вашим региональным законодательством, поскольку при заполнении Налогового расчета

(Декларации) коды льгот в отношении освобожденного имущества и имущества, которое облагается по пониженной ставке, указываются в разных строках отчетности.

### **Пример 4**

Законом субъекта РФ льгота в виде понижения ставки установлена только для отдельных категорий движимого имущества.

В этом случае для каждого объекта иму-

под льготу, надо создать запись регистра *Налог на имущество: Объекты с особым порядком налогообложения*. В поле *Налоговая льгота* из выпадающего списка выбрать значение *Облагается по сниженной ставке*. Значение сниженной налоговой ставки (она также может быть снижена до нуля) указывается в одноименном поле.

Как видим, с 01.01.2018 учет по налогу на имущество организаций существенно усложнился, поскольку теперь в организации может присутствовать несколько категорий имущества, как не признаваемых объектом налогообложения, так и облагаемого налогом по различным правилам, например, движимое имущество, принятое к учету:

- до 2013 года;
- после 2013 года в результате реорганизации или ликвидации юридических лиц или полученное от взаимозависимого лица;
- после 2013 года и не подпадающее под льготу в соответствии с законом субъекта РФ;
- после 2013 года и подпадающее под льготу в соответствии с законом субъекта РФ и т. д.

Для группировки имущества, которое облагается налогом на имущество по одним и тем же правилам (а также для не признаваемых объектом налогообложения), в «1С:Бухгалтерии 8» можно создать группы (папки) в справочнике *Основные средства*, куда переместить соответствующие элементы справочника (объекты ОС). С помощью стандартных отчетов программы (например, анализа субконто *Основные средства* или *Ведомости амортизации ОС*) можно отражать информацию в разрезе групп (рис. 5).

Сгруппированные таким образом данные отчета можно сопоставить с данными, отраженными в справке-расчете *Расчет налога на имущество* (рис. 6).

### *… для объектов недвижимого имущества*

Согласно пункту 2 статьи 375 НК РФ налоговая база по налогу на имущество организаций в отношении отдельных видов недвижимого имущества определяется

Расчет суммы авансового платежа по налогу Код строки Показатели Значения показателей  $\mathcal I$  $\overline{c}$ 3 Средняя стоимость имущества за отчетный период 912 500 120 (в рублях) Код налоговой льготы 130 Средняя стоимость необлагаемого налогом 140 имущества за отчетный период (в рублях) Доля балансовой стоимости объекта недвижимого 150 имущества на территории соответствующего субъекта Российской Федерации Код налоговой льготы (установленной в виде 2012400 000100020003 160 понижения налоговой ставки) 0,55 Налоговая ставка (%) 170

щества, подпадающего Рис. 4. Льгота в виде понижения налоговой ставки

совый платеж по налогу) по кадастровой стоимости нужно определять с учетом поправочного коэффициента К. Определяется он как отношение количества полных месяцев, в течение которых данные объекты находились в собственности налогоплательщика, к количеству месяцев в налоговом (отчетном) периоде. Полным месяцем считается (п. 5 ст. 382 НК РФ): месяц регистрации права собственности на объект, если возникновение права собственности произошло до 15 числа соответствующего месяца включительно; месяц прекращения права собственности на объект, если прекращение указанного права произошло

после 15 числа соответствующего месяца.

циента не учитывается.

Неполный месяц в расчете поправочного коэффи-

С 01.01.2018 в отношении объектов недвижимости, предназначенных для перепродажи, действует особенное правило: если кадастровая стоимость этих объектов определена в течение налогового периода, то налоговая база и сумма налога (авансового платежа) по текущему налоговому периоду формируется исходя из кадастровой

как его кадастровая стоимость. Жилые дома и жилые помещения, предназначенные для перепродажи и не учитываемые на балансе в качестве объектов ОС, тоже могут облагаться налогом на имущество (пп. 4 п. 1 ст. 378.2 НК РФ).

Напомним, что до 2018 года в отношении указанных объектов недвижимости действовало общее правило: кадастровая стоимость должна быть определена на первое число налогового периода — только в таком случае исчисляется налог на имущество, исходя из кадастровой стоимости.

При этом, если право собственности на объект недвижимости у налогоплательщика возникало (прерывалось) в течение года, то налог на имущество (аван-

#### http://buh.ru/gruppirovka\_os

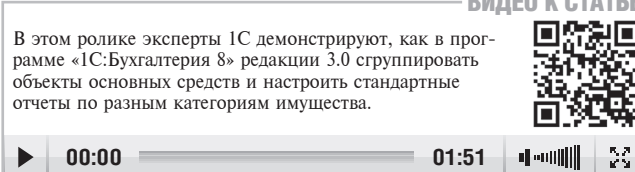

ООО "Андромеда

Ведомость амортизации ОС за 31 марта 2018 г.

.<br>Выводимые данные: БУ (данные бухгалтерского учета) O<sub>Thon</sub>

Основное средство Не в группе из списка "Земельные участки и объек...; ОС 1-2 амортизационной гр...; Недвижимость по

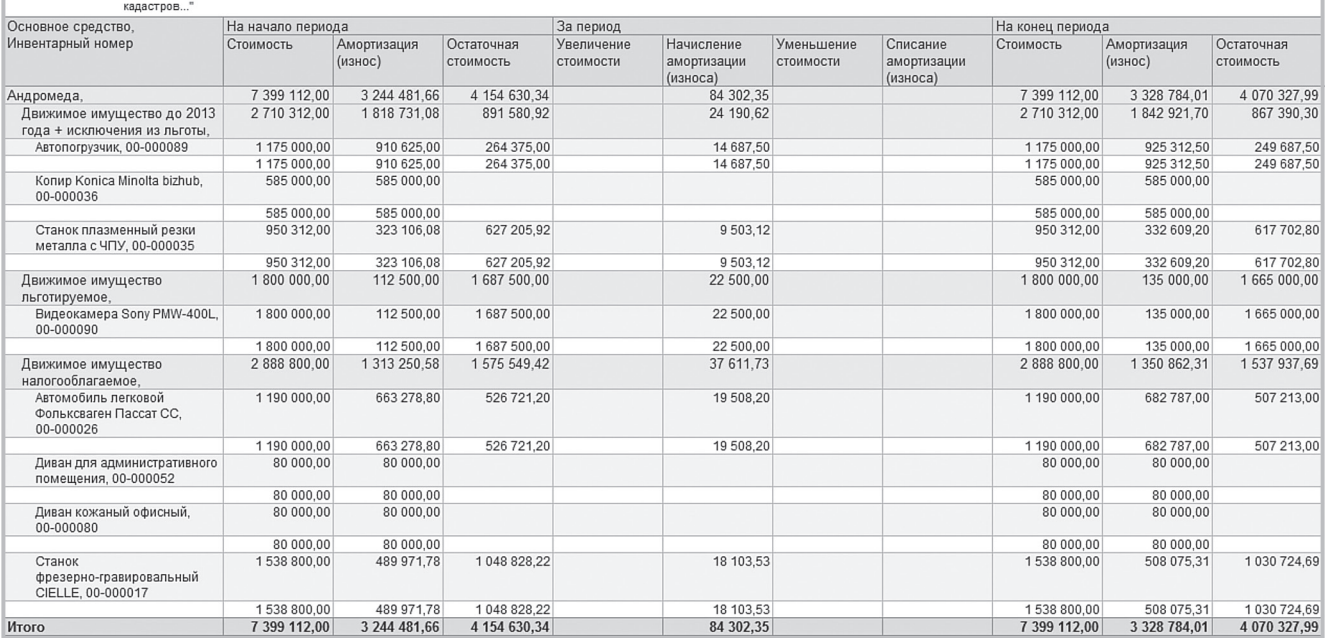

#### Рис. 5. Ведомость амортизации по группам ОС

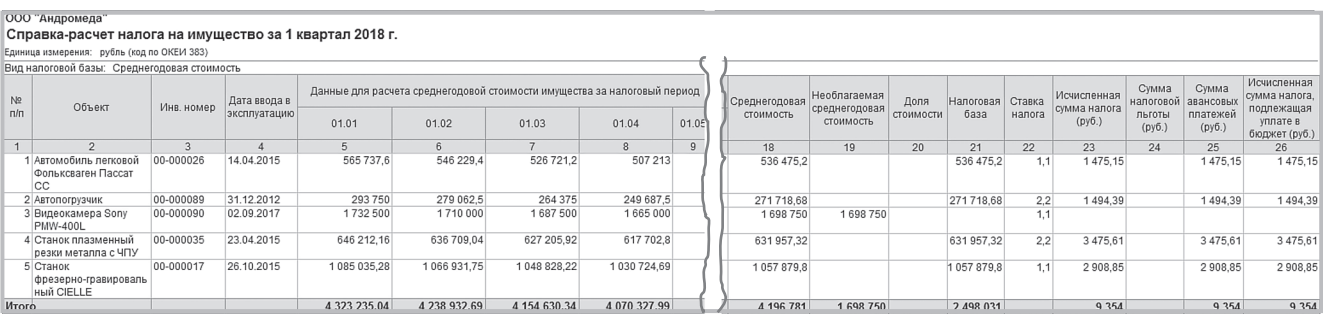

Рис. 6. Справка-расчет налога на имущество

стоимости на день внесения соответствующих сведений в Единый государственный реестр недвижимости (ЕГРН) (новый пп. 2.1 п. 12 ст. 378.2 НК РФ, введен Федеральным законом от 30.09.2017 № 286-ФЗ).

Иными словами, если кадастровая стоимость недвижимости (для продажи) определена в середине года, то налог на имущество (авансовый платеж) по кадастровой стоимости нужно также определять с учетом поправочного коэффициента (до 2018 года в такой ситуации налог по кадастровой стоимости исчислять было не нужно).

Для объектов недвижимого имущества, налоговой базой в отношении которых признается кадастровая стоимость, предназначен Раздел 3 Налогового расчета (Декларации).

В «1С:Бухгалтерии 8» (ред. 3.0) Раздел 3 заполняется автоматически на основании записей регистра сведений *Налог на имущество: Объекты с особым порядком налогообложения*.

Сведения о кадастровой стоимости жилого помещения, предназначенного для перепродажи, также необходимо внести в указанный регистр. В форме записи регистра нужно заполнить реквизиты следующим образом (рис. 7):

- указать кадастровый номер и кадастровую стоимость жилого здания (помещения);
- указать налоговую ставку, действующую в текущем налоговом периоде в соответствии с законом субъекта РФ;
- реквизит *Дата регистрации права собственности* используется для заполнения поправочного коэффициента К. Поэтому в этом поле следует указать наиболее позднюю из дат: дату регистрации права собственности либо дату определения кадастровой стоимости.

При автоматическом заполнении Раздела 3 Налогового расчета (Декларации) налог на имущество (авансовый платеж) рассчитывается с учетом поправочного коэффициента *К*, который указывается по строке с кодом 080 Налогового расчета (по строке с кодом 090 в Декларации).

# **Транспортный налог: повышающие коэффициенты**

Благодаря изменениям, внесенным Законом № 335-ФЗ в пункт 2 статьи 362 НК, с 2018 года уменьшается сумма транспортного налога по дорогостоящим

- в поле *Основное средство* следует указать наименование объекта недвижимости, предназначенного для продажи, выбрав его из справочника *О сновные средства*. Поскольку жилое помещение не учитывается на счете 01 «Основные средства» (а учитывается, например, на счете 41 «Товары»), то в справочник нужно ввести новый элемент с наименованием жилого помещения. Такая запись будет иметь технический характер и никак не повлияет на данные бухгалтерского учета;
- указать начало налогового периода, начиная с которого налог исчисляется исходя из кадастровой стоимости;
- в поле *Код вида имущества* из предопределенного справочника нужно выбрать значение *13* — *Жилые дома и жилые помещения, не учитываемые на балансе в качестве объектов основных средств в порядке, установленном для ведения бухгалтерского учета*;

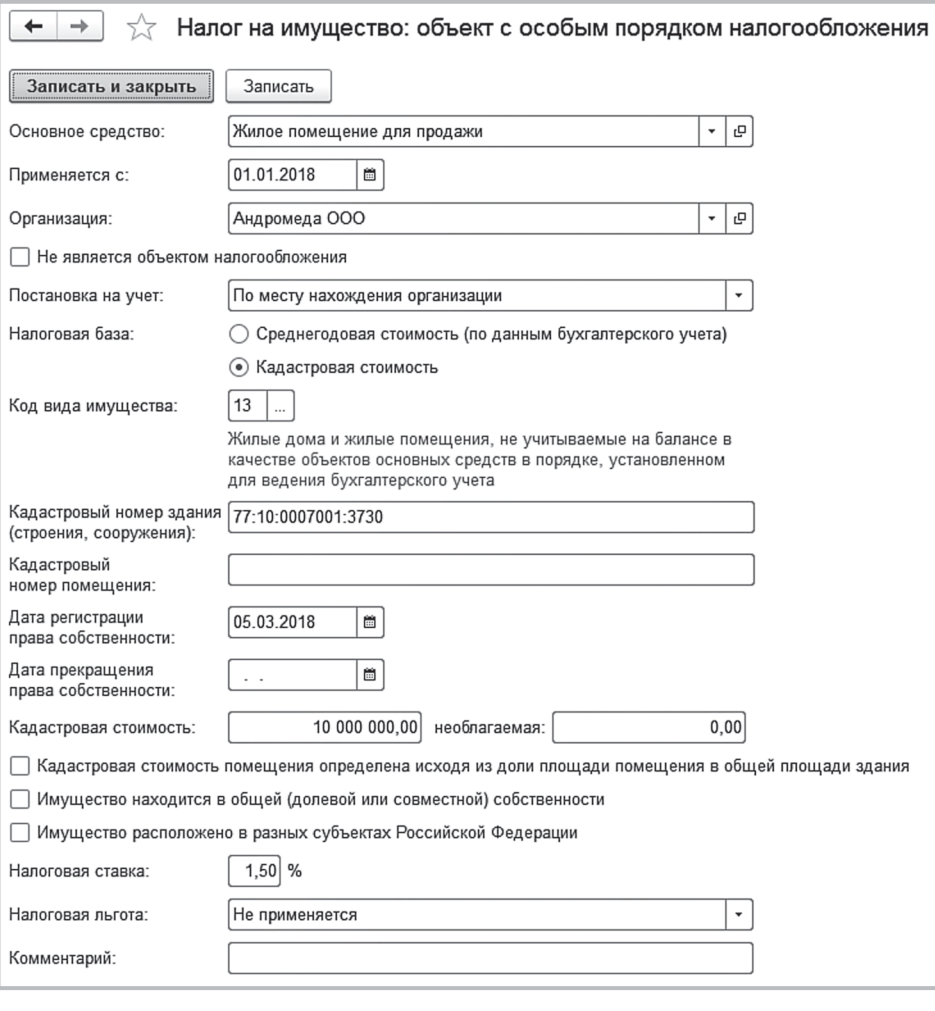

Рис. 7. Регистрация жилого помещения для продажи для целей налога ни имущество

автомобилям, возраст которых менее 3 лет. Уменьшение налога достигнуто за счет снижения коэффициента, с учетом которого он рассчитывается.

Повышающие коэффициенты применяются при исчислении налога по дорогостоящим легковым автомобилям (от 3 млн руб.). Коэффициенты различаются в зависимости от стоимости автомобиля и количества лет с года его выпуска по год, за который платится налог (п. 2 ст. 362 НК РФ). Перечень марок таких автомобилей на каждый очередной налоговый период размещается на сайте Минпромторга (http://minpromtorg. gov.ru/).

С 2018 года в отношении автомобилей стоимостью от 3 до 5 млн руб. (включительно) с года выпуска которых прошло не более 3 лет, нужно применять единый коэффициент — 1.1, а коэффициенты 1.3 и 1.5 больше не применяются (п. 68 ст. 2 Закона № 335-ФЗ).

Начиная с версии 3.0.57 в «1С:Бухгалтерии 8» при регистрации транспортного средства в 2018 году в поле *Повышающий коэффициент* доступны только действующие коэффициенты (рис. 8).

Также только действующие коэффициенты будут доступны при редактировании строки 180 Раздела 2 налоговой декларации по транспортному налогу за 2018 год (утв. приказом ФНС России от 05.12.2016 № ММВ-7-21/668 @).

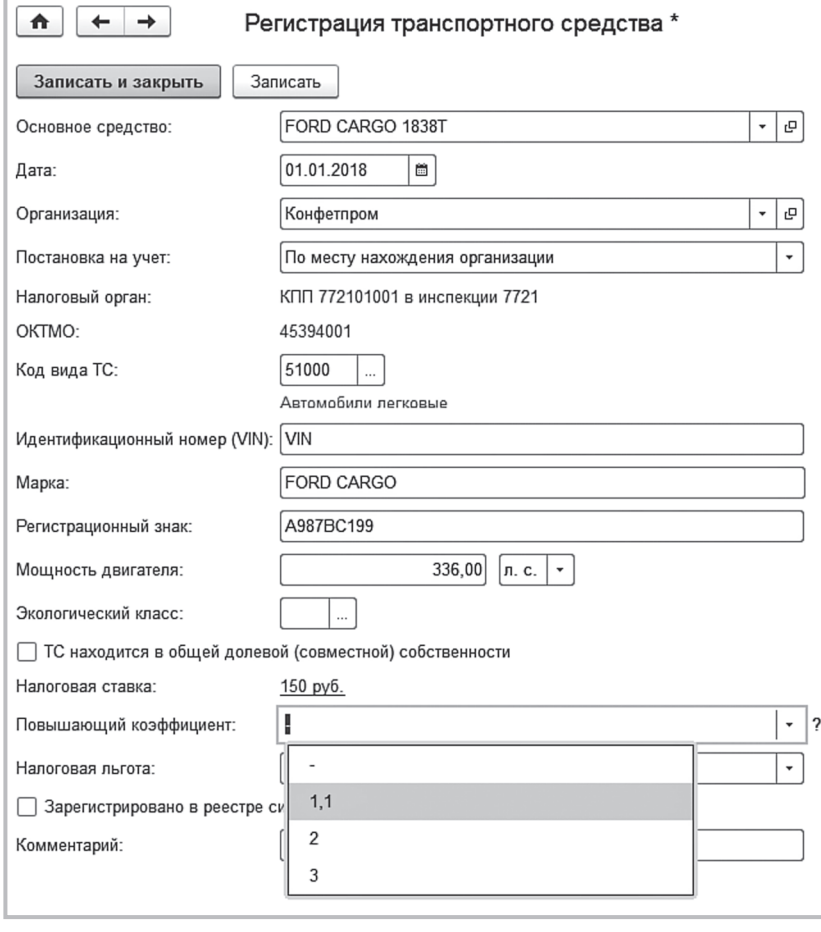

Рис. 8. Регистрация транспортного средства *ссылке https://its.1c.ru/lector/.*

# **Земельный налог – учет изменения кадастровой стоимости**

В соответствии с Законом № 335-ФЗ статья 391 НК РФ дополнена положением о том, что изменение кадастровой стоимости земельного участка учитывается при расчете налога с даты отражения соответствующего изменения в ЕГРН в случаях, когда:

- меняется вид разрешенного использования участка;
- участок переводится из одной категории земель в другую;
- меняется площадь участка.

В перечисленных случаях не нужно дожидаться начала очередного налогового периода, чтобы рассчитывать налог исходя из новой кадастровой стоимости. Это нововведение выгодно для тех плательщиков, у которых кадастровая стоимость участка в результате таких изменений стала меньше.

За налоговый (отчетный) период, в котором произошло изменение кадастровой стоимости, налог нужно рассчитать по тому же алгоритму, по которому налог исчисляется, когда право собственности на участок возникает у плательщика в середине года, то есть с учетом поправочного коэффициента (новый п. 7.1 ст. 396 НК РФ, введен Законом № 335-ФЗ). Поправочный коэффициент рассчитывается точно так же, как и при рас-

> чете налога на имущество по кадастровой стоимости.

> Новые правила нужно применять с расчета налога (авансового платежа) за 2018 год.

> В «1С:Бухгалтерии 8» при изменении кадастровой стоимости земельного участка следует ввести новую запись в регистр *Регистрация земельного участка*, где отразить новую кадастровую стоимость и дату изменения. Начиная с версии 3.0.57 программы, сумма земельного налога с 2018 года определяется с учетом поправочного коэффициента. В случае одного или нескольких изменений кадастровой стоимости земельного участка в течение года в справке-расчете *Расчет земельного налога* по данному участку выводится соответствующее количество строк, при этом в колонке *Количество месяцев использования* отражается количество месяцев использования участка с соответствующей кадастровой стоимостью.

> *От редакции. Об основных изменениях законодательства с 2018 года и их поддержке в «1С:Бухгалтерии 8» редакции 3.0 рассказывали эксперты 1С на лекции от 25.01.2018 в 1С:Лектории. Подробнее см. в 1С:ИТС на странице 1С:Лектория по*